### ขั้นตอนการส่งบทความทางระบบวารสารออนไลน์

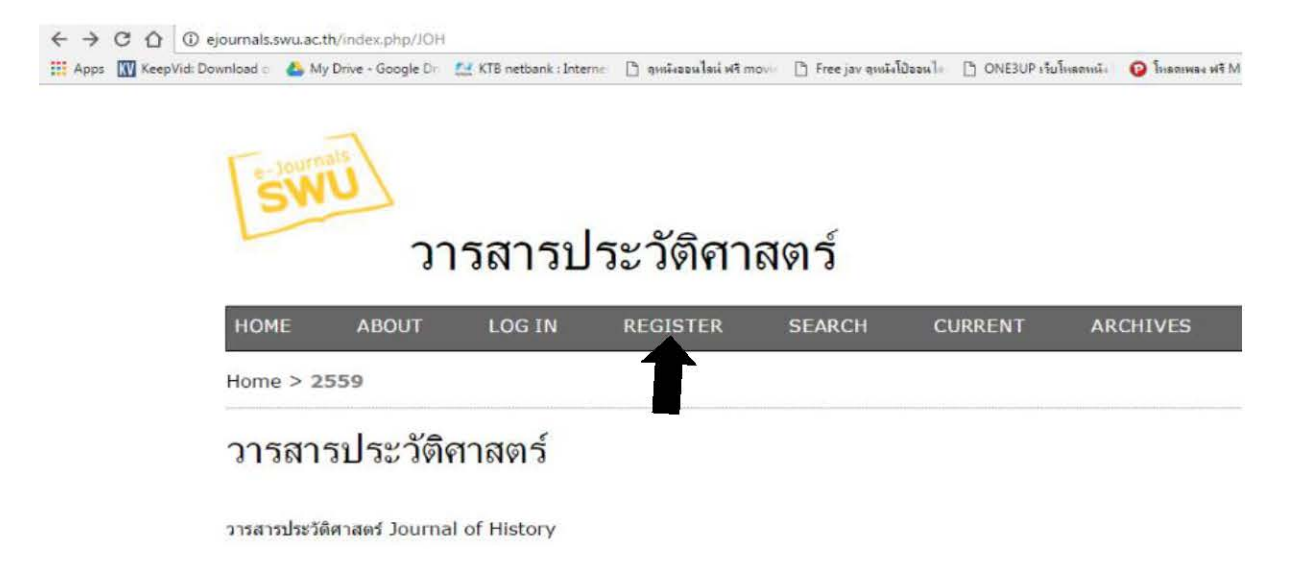

### 2559: 2559: ประจำปี 2559 (สิงหาคม 2559 - กรกฎาคม 2560)

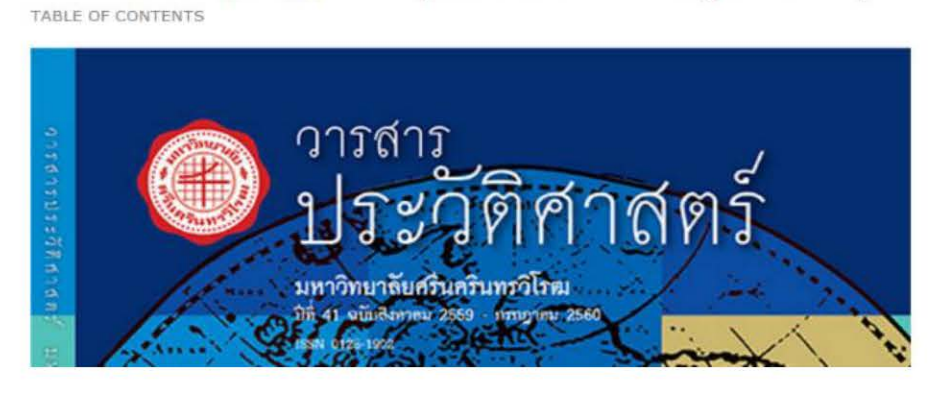

- พิมพ์ URL : http://ejournals.swu.ac.th/index.php/JOH
- เลือก REGISTER เพื่อลงทะเบียนรับสิทธิในการส่งบทความ

#### าารสารบระวดคาสตร

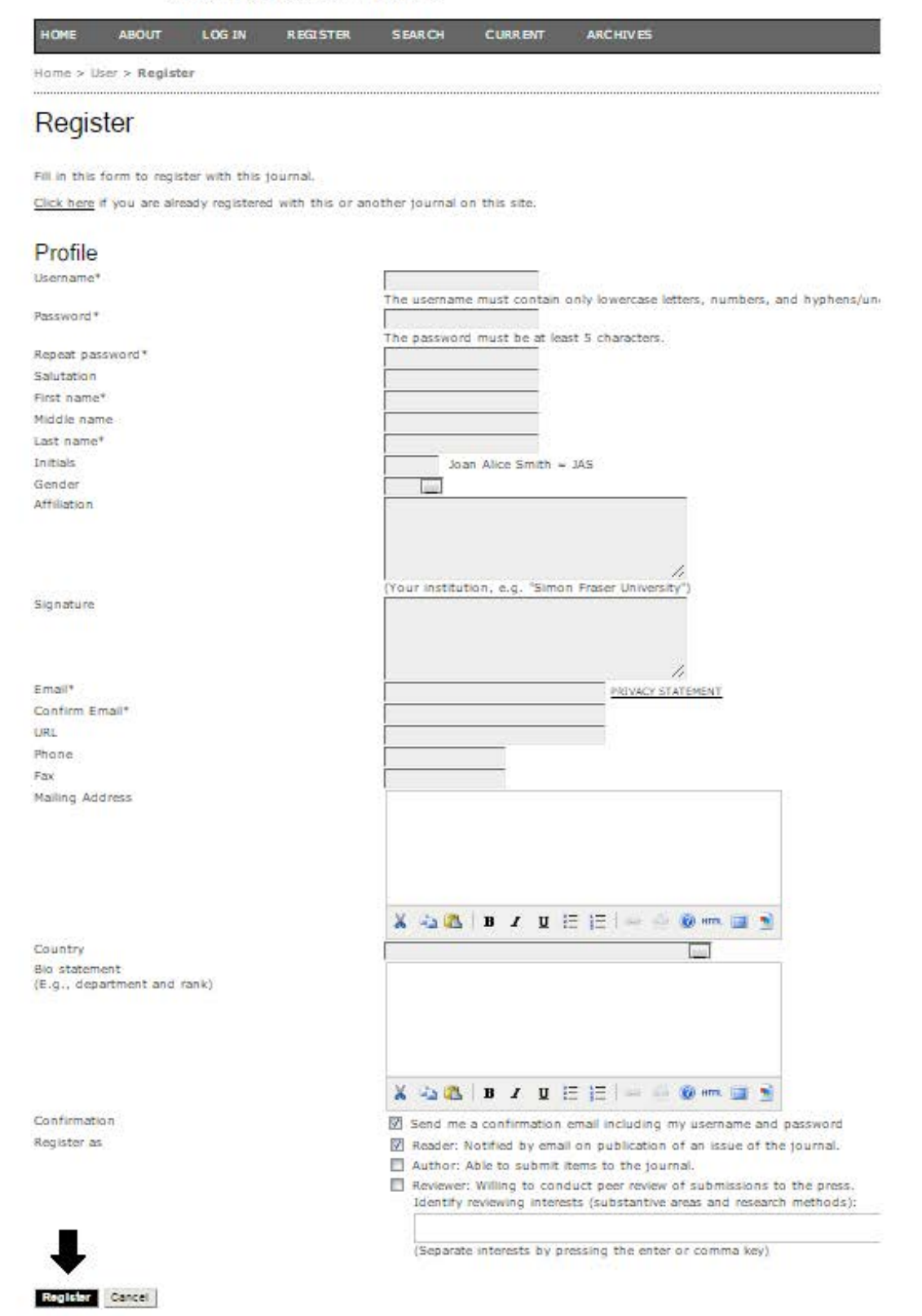

- กรอกข้อมูลในช่องที่มี ดอกจัน ให้ครบถ้วน แล้วกดปุ่ม Register

# 1. Author เขียนบทความ

### **Submission** ส่งบทความเข้าสู่ระบบ

การส่งบทความมี 5 ขั้นตอน ดังนี้

- **STEP 1** Starting the submission
- **STEP 2** Uploading the submission
- **STEP 3** Entering the submission's metadata
- **STEP 4** Uploading supplementary files
- **STEP 5** Confirming the submission

คลิกที่ Author เพื่อเข้าสู่หน้าจอ Submission

คลิก Click Here เพื่อเริ่มต้นการ Submission

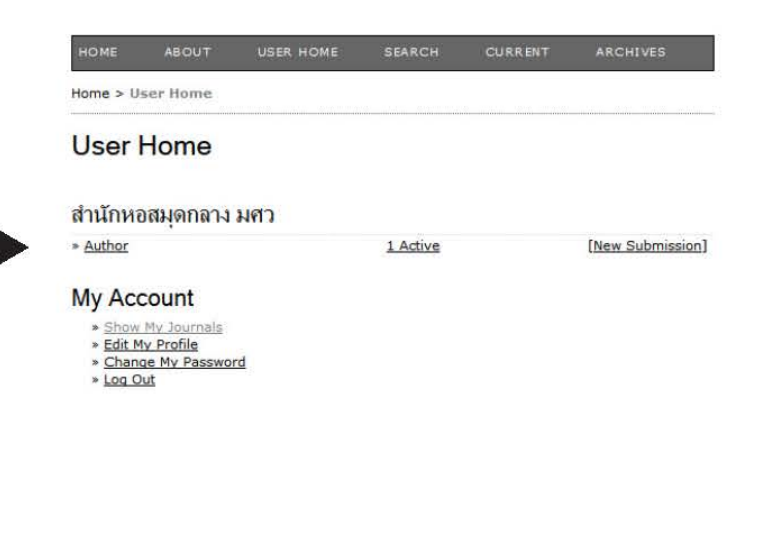

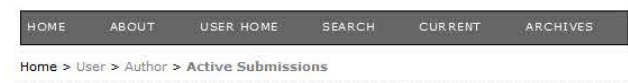

#### **Active Submissions**

**ACTIVE** ARCHIVE

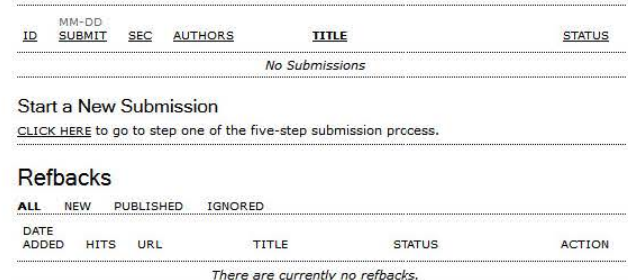

### STEP 1 **Starting the submission**

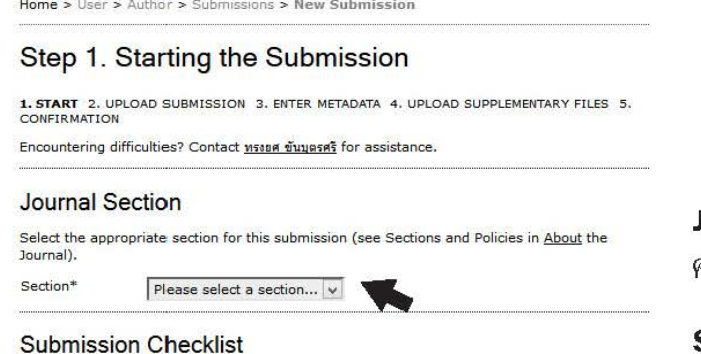

Indicate that this submission is ready to be considered by this journal by checking off the<br>following (comments to the editor can be added below).

 $\Box$  -- Submission Preparation Checklist 1 --แก้ไข ... Journal Setup > Step 3. Guiding Submissions > 3.1 Author Guidelines<br>> Submission Preparation Checklist

 $\Box$  -- Submission Preparation Checklist 2 --

แก้ไข ... Journal Setup > Step 3. Guiding Submissions > 3.1 Author Guidelines > Submission Preparation Checklist

 $\square$  -- Submission Preparation Checklist 3 --

แก้ไข ... Journal Setup > Step 3. Guiding Submissions > 3.1 Author Guidelines<br>> Submission Preparation Checklist

#### **Copyright Notice**

-- Copyright Notice --

แก่ไข ... Journal Setup > Step 3. Guiding Submissions > 3.2 Copyright Notice

#### Journal's Privacy Statement

-- Privacy Statement --

แก่ไข ... Journal Setup > Step 2. Journal Policies > 2.3 Privacy Statement

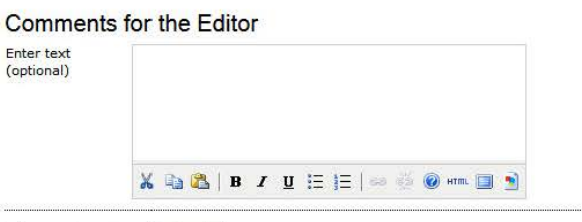

Save and continue | Cancel

 $^\ast$  Denotes required field

#### Journal Section

คลิกเลือก Section ที่ต้องการลงบทความ

#### **Submission Checklist**

คลิกเลือกทุกช่องเพื่อยืนยันว่าบทความที่ส่ง เป็นไป ตามเงื่อนไขที่วารสารกำหนด

#### Save and continue

คลิก Save เพื่อบันทึกและไปที่ STEP 2

### STEP<sub>2</sub> **Uploading the submission**

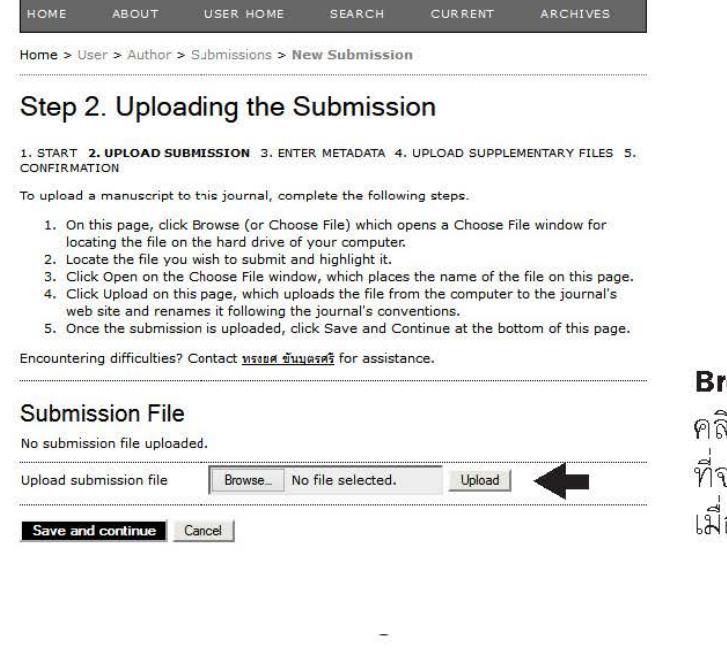

HOME SEARCH CURRENT ARCHIVES

Home > User > Author > Submissions > New Submission

#### Step 2. Uploading the Submission

1. START 2. UPLOAD SUBMISSION 3. ENTER METADATA 4. UPLOAD SUPPLEMENTARY FILES 5.

To upload a manuscript to this journal, complete the following steps.

- 1. On this page, click Browse (or Choose File) which opens a Choose File window for
- locating the file on the hard drive of your computer.
- 
- Catalogue in the control of the property of the computer of the file on this page.<br>
2. Clock Open on the Choose File window, which places the name of the file on this page.<br>
4. Click Upload on this page, which uploads the
- 
- web site and renames it following the journal's conventions.<br>5. Once the submission is uploaded, click Save and Continue at the bottom of this page.

Encountering difficulties? Contact **MENUAL DESIGNEY** for assistance.

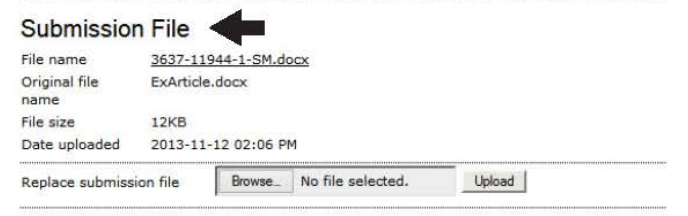

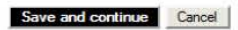

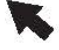

#### **Brower and Upload**

คลิก Brower เพื่อเลือกไฟล์ของบทความ ที่จะส่งขึ้นระบบ ซึ่งไฟล์ที่ส่งจะต้องเป็นไฟล์ Word เมื่อเลือกไฟล์เสร็จแล้วคลิกที่ปุ่ม **Upload** 

#### **Submission File**

เมื่อ Upload เสร็จแล้วระบบจะแสดงข้อมูลไฟล์ ตรวจสอบความถูกต้อง เสร็จแล้วคลิกปุ่ม Save and Continue

### STEP 3 Entering the submission's metadata

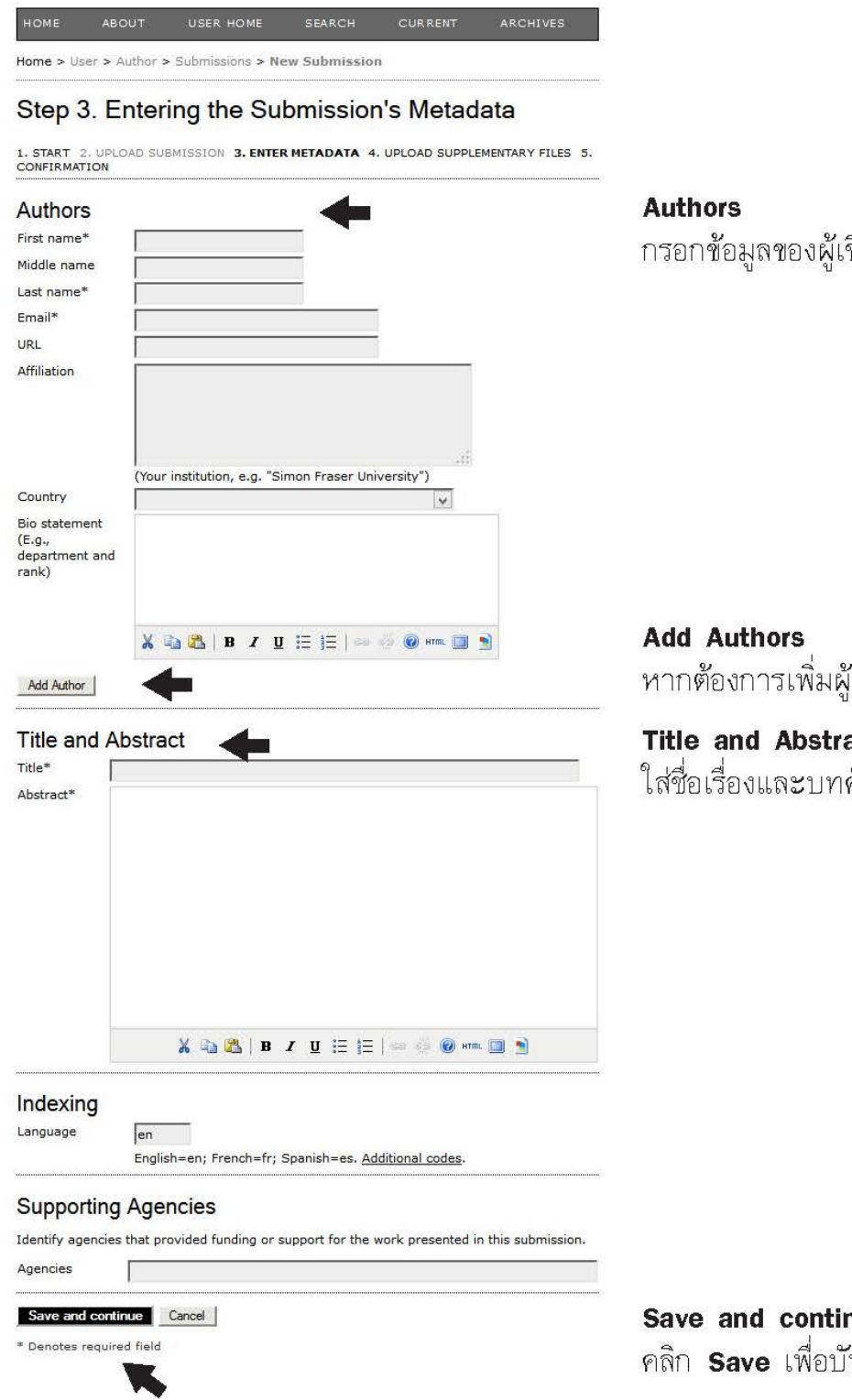

ขียนบทความ

 $\H$ เขียน คลิกที่ปุ่ม Add Author

act คัดย่อ

**ue nac**<br>เ้นทึกและไปที่ STEP 4

### STEP 4 **Uploading supplementary files**

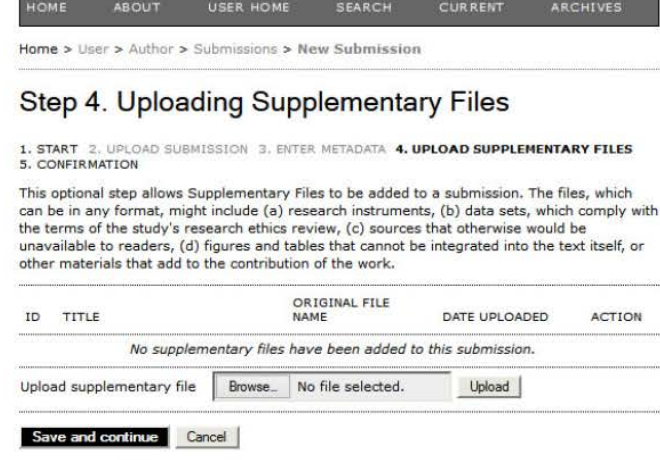

#### **Brower and Upload**

Upload ไฟล์ตารางหรือรูปภาพของบทความ<br>หากไม่มีไฟล์ประกอบ สามารถข้ามขั้นตอนนี้ได้ โดยการคลิกปุ่ม Save and Continue

### STEP 5 **Confirming the submission**

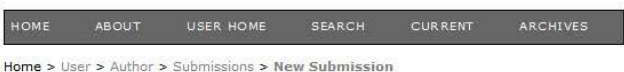

#### Step 5. Confirming the Submission

1. START 2. UPLOAD SUBMISSION 3. ENTER METADATA 4. UPLOAD SUPPLEMENTARY FILES 5.<br>CONFIRMATION

To submit your manuscript to สำนักหอสมุดกลาง มศว click Finish Submission. The submission's<br>principal contact will receive an acknowledgement by email and will be able to view the<br>submission's progress through the editoria

#### **File Summary**

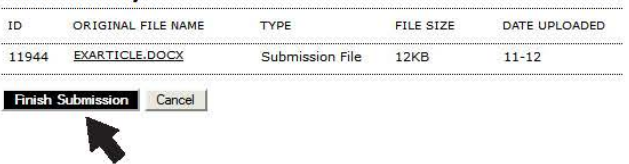

#### **Finish Submission**

คลิกปุ่ม Finish Submission เพื่อยื่นยันการ Submission

## **Active Submission**

ตรวจสอบสถานะบทความ

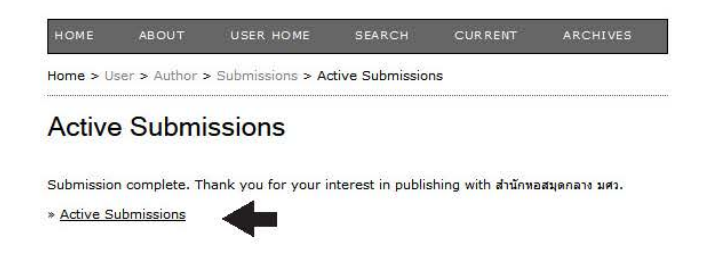

คลิก Active Submission เพื่อดูสถานะบทความ

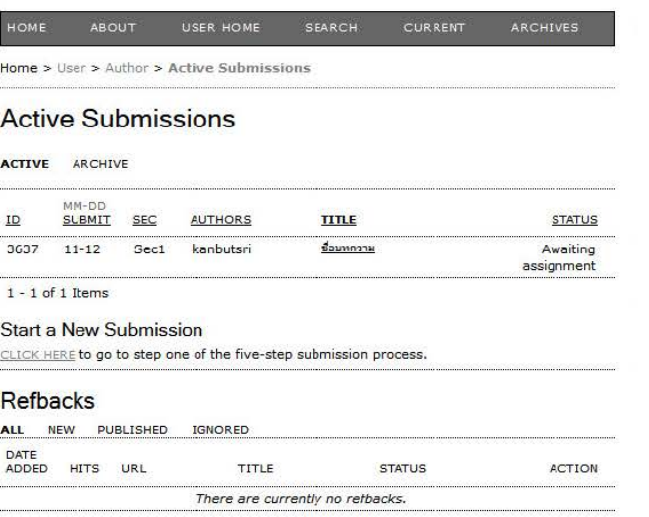

-- Journal Page Footer--

นก์ไข ... Journal Setup > Step 5. Customizing the Look > 5.4 Journal Page Footer

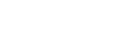

**STATUS** แสดงสถานะของบทความ

8